# Лекция 2. Работа с офисными программами

## ЛИТЕРАТУРА

- 1. Л.В. Рудикова «Основы современных информационных технологий», 2009
- 2. О.В. Спиридонов «МS Office для пользователя»
- 3. Л.В. Рудикова, А.Э. Алехина «Основы информатики и вычислительной техники», 2004

# **MS Office 2007 (2010)**

- Офисные программы это особый вид программного обеспечения, который предназначается для работы с документами.
- Самым распространенным подобным пакетом офисных программ  $\blacktriangleright$ является Microsoft Office. По умолчанию в этот пакет программ, разработанный компанией Била Гейтса, включаются:
- MS Word самый популярный в мире редактор для работы с текстом,  $\blacktriangleright$ который по своим возможностям позволяет создавать, редактировать, форматировать текстовые файлы.
- MS Excel программа для создания таблиц данных, в которой можно форматировать данные, строить диаграммы, выводить формулы, классифицировать значения и т.д.
- MS Outlook офисное приложение для работы с электронной почтой, с помощью которого можно создавать, получать, отправлять сообщения из интернета, переписываться с другом или с деловым партнером. Также эта программа позволяет вести электронный органайзер событий и таким образом ты никогда не пропустишь день рожденье друга или важную встречу с клиентом.
- MS Access программа для работы с базами данных. С ее помощью можно создавать, редактировать базы данных, извлекать из них необходимую информацию, а также вести учет необходимых значений и цифр.

## Полный состав MS Office

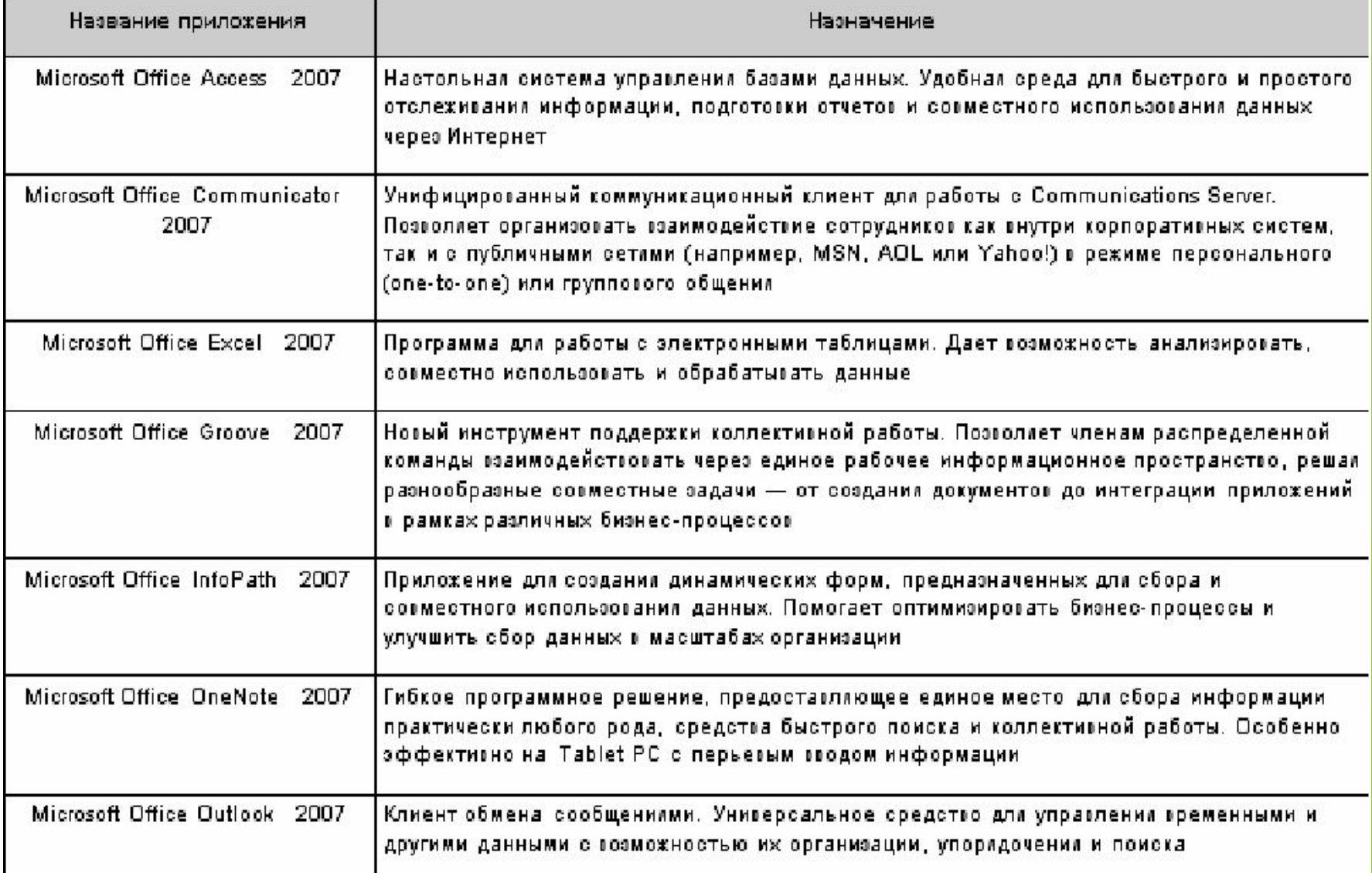

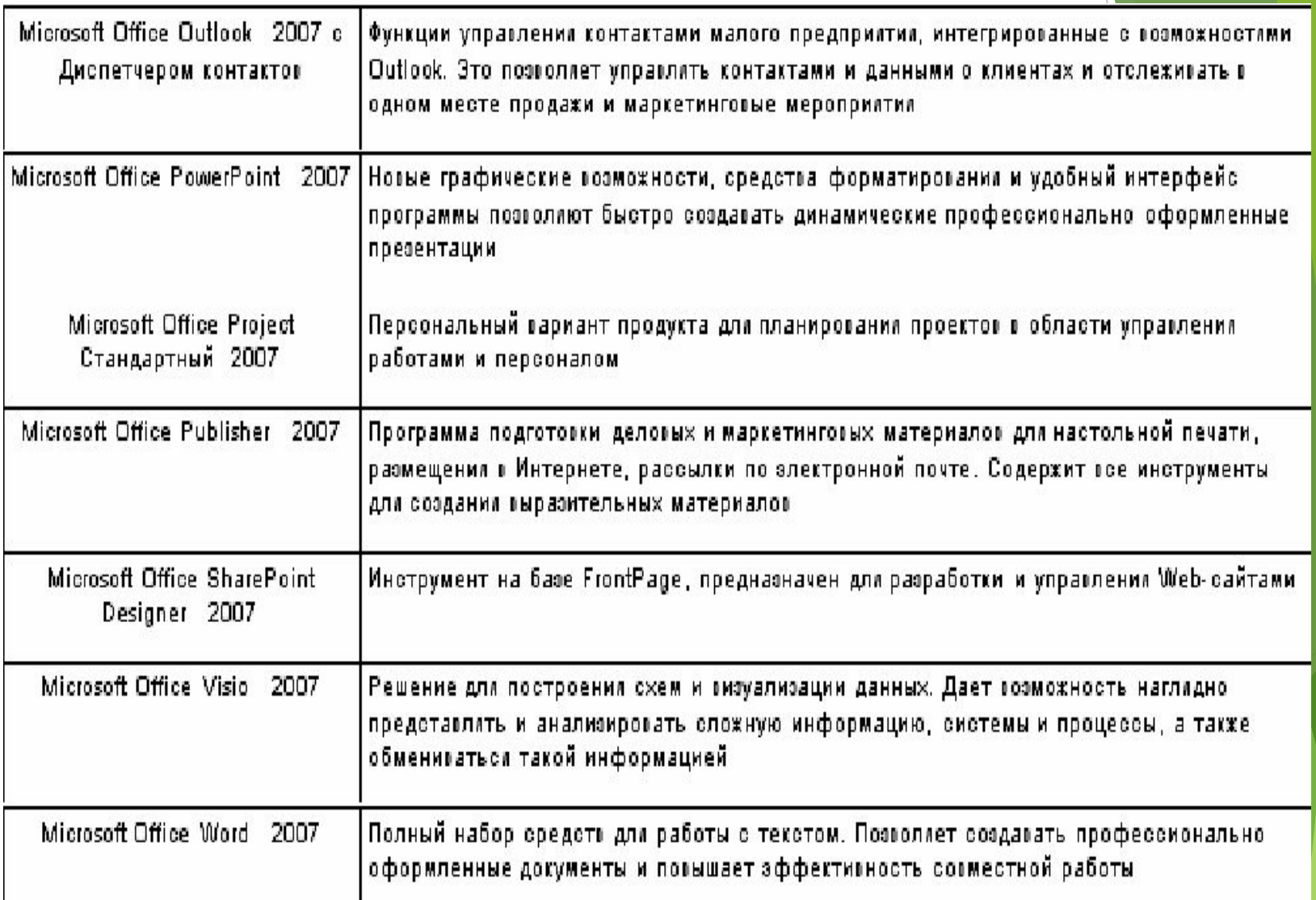

# **Текстовый редактор MS Word 2007**

Word - это компонента "Microsoft Office" с помощью которой создаются текстовые документы.

#### **Интерфейс MS Word 2007**

#### **1. Лента. Вкладки(закладки)**

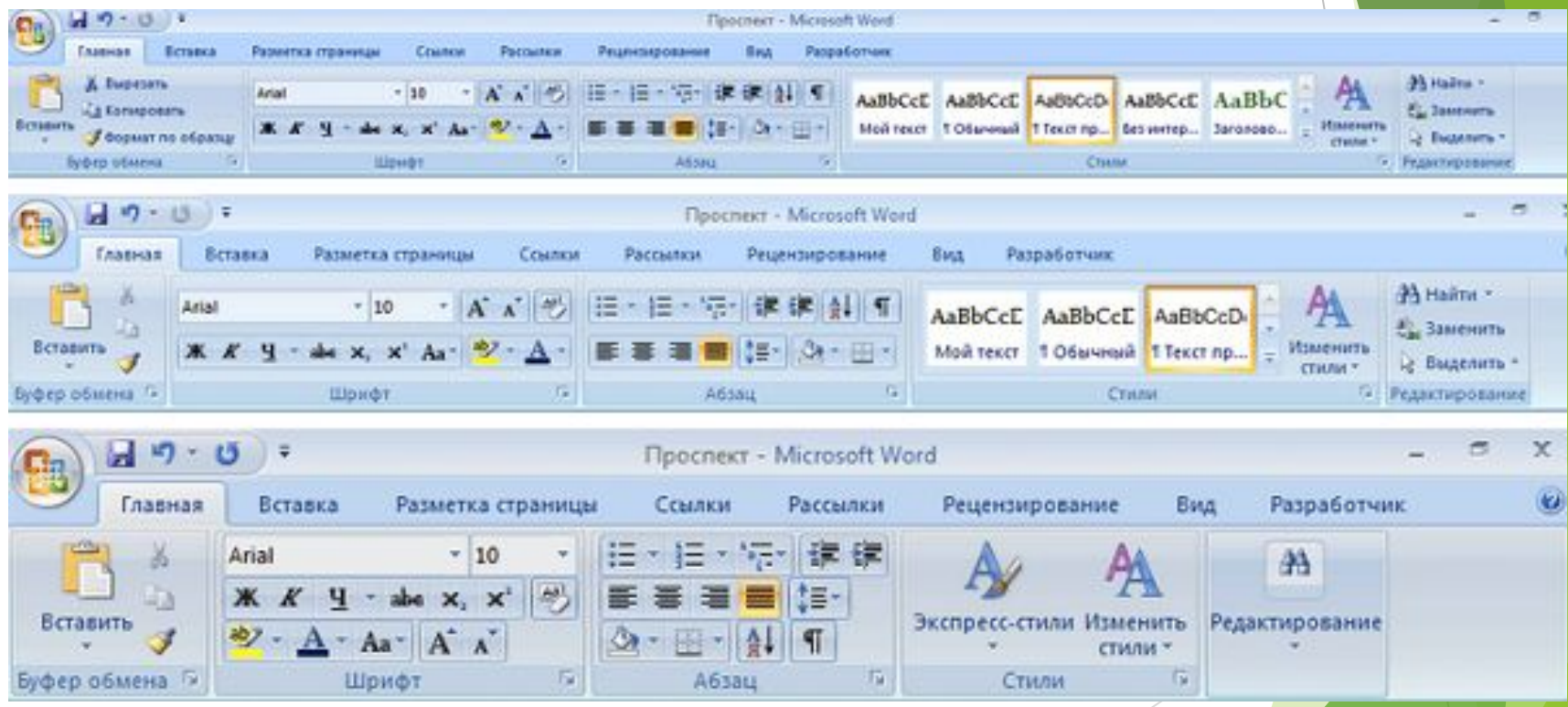

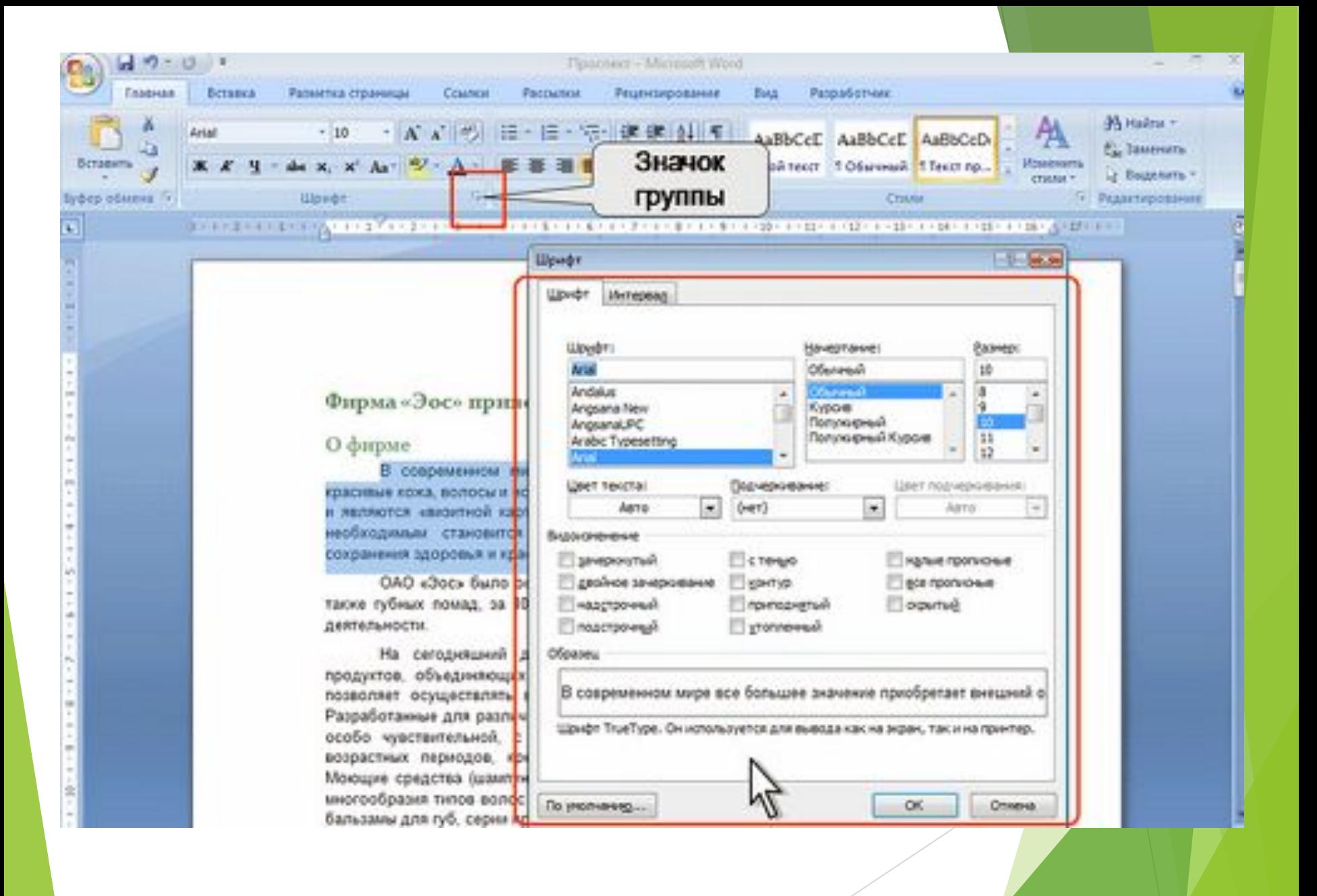

### Дополнительные вкладки

При работе с таблицами, диаграммами, рисунками появляются дополнительные вкладки *Конструктор* и *Макет*

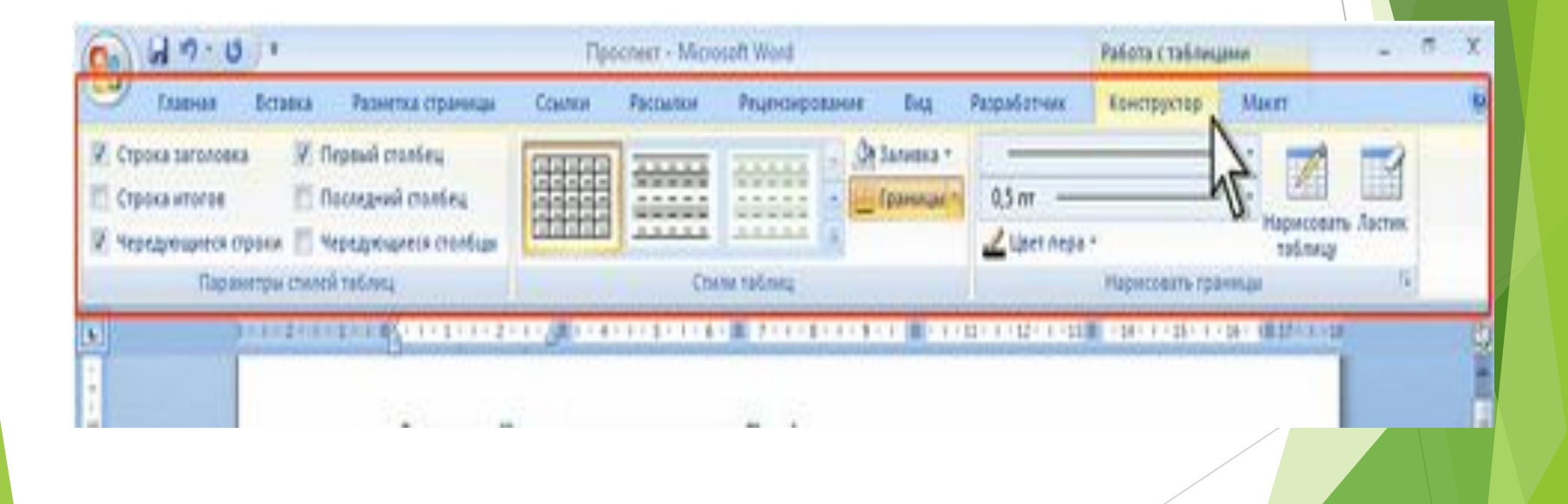

# 2. Кнопка "Office"

► Кнопка для работы с файлами, списком последних документов и настроек параметров приложений.

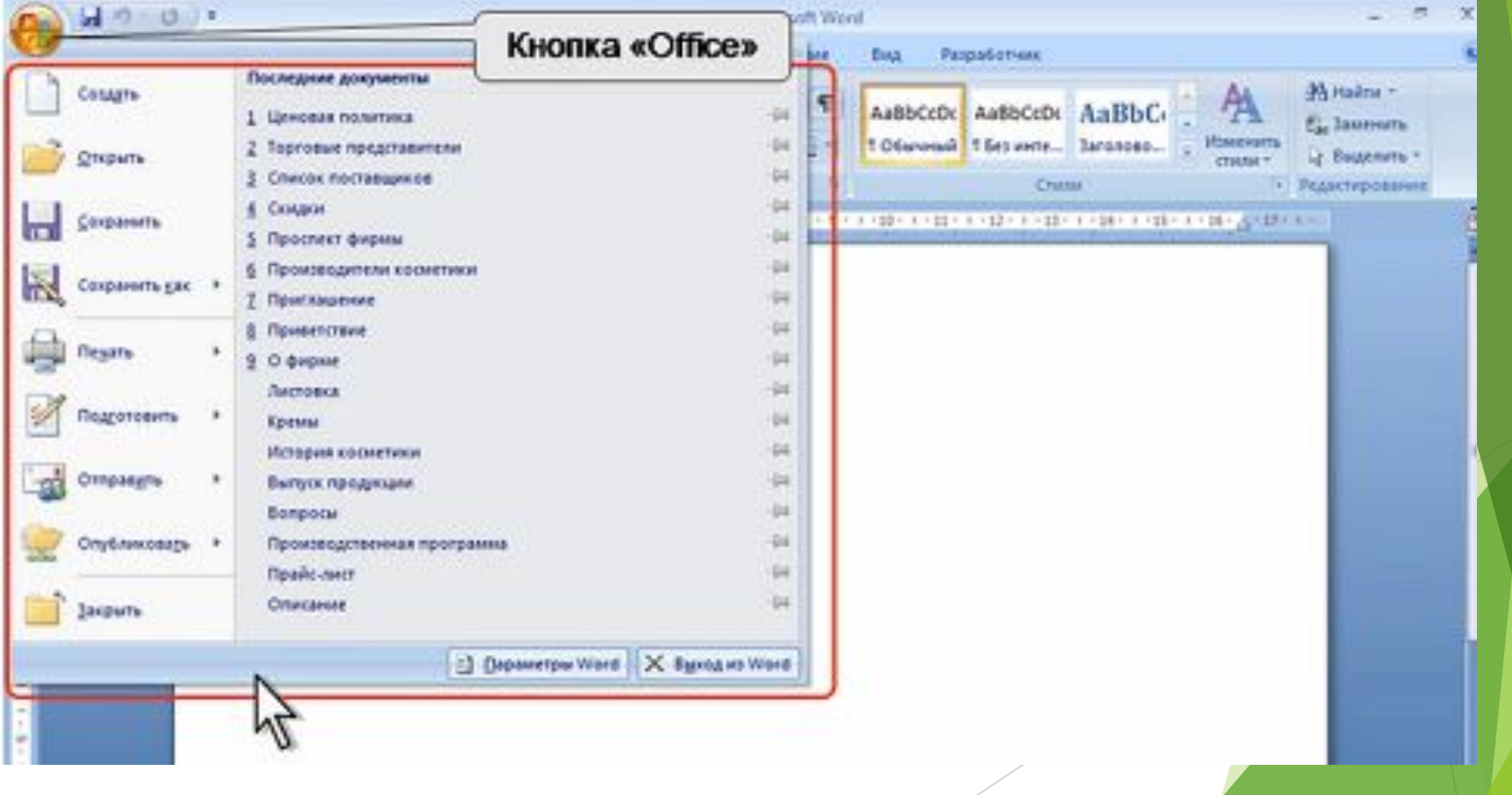

## Настройка - Параметры Word

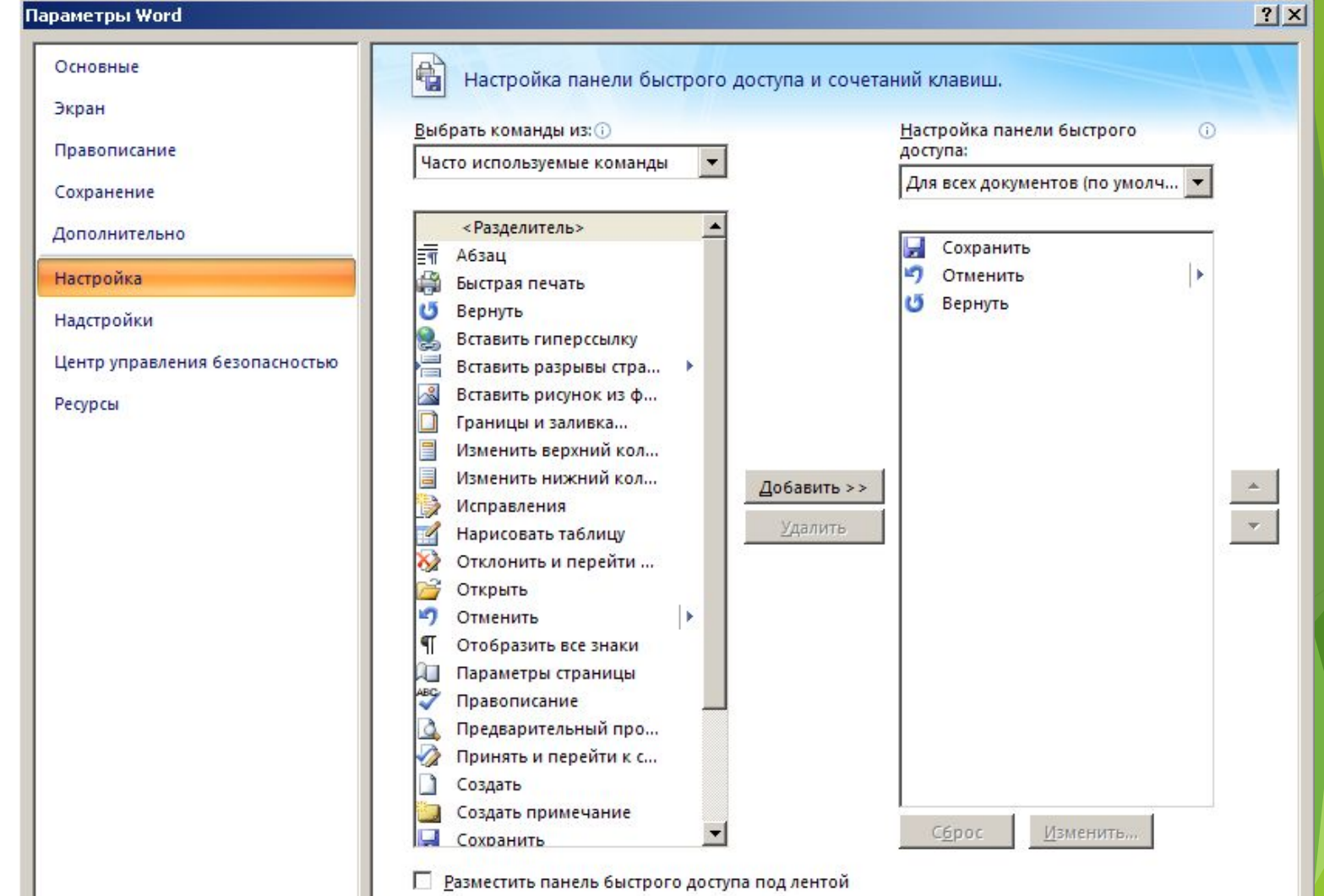

# 3. Панель быстрого доступа

- ► По умолчанию содержит 3 кнопки: Сохранить, Отменить, Вернуть.
- ► Панель можно настраивать, добавляя в нее новые элементы. Нажать кнопку – Настройка панели быстрого доступа.

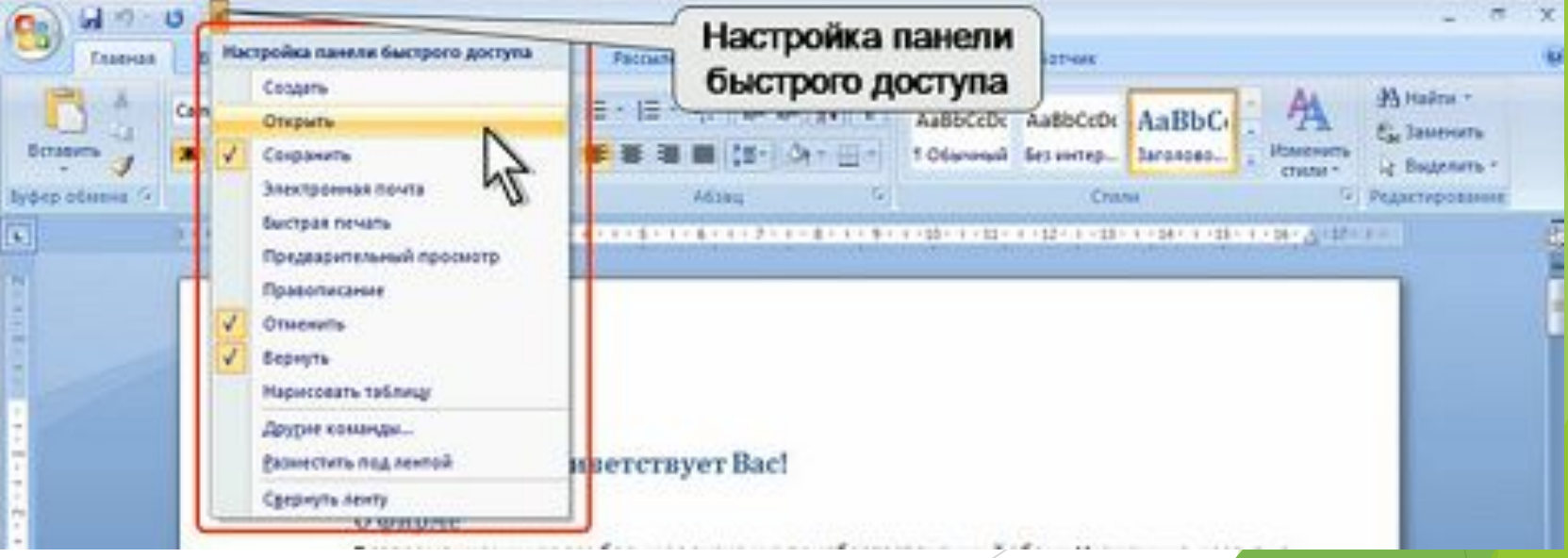

# 4. Работа с файловой системой Word

По умолчанию документы, создаваемые в Word 2007, сохраняются с новым расширением, которое получается путем добавления суффикса «x» или «m» к привычному расширению. Суффикс «x» указывает на то, что XML-файл не содержит макросов, а суффикс «m» — что XML-файл макросы содержит.

Имена обычных файлов Word 2007 имеют расширение \*.**docx**, с макросами – \*.**docm.** Преимущества: файлы автоматически сжимаются, и в некоторых случаях их размер может сокращаться на 75 % по сравнению с предыдущими версиями Word; формат обеспечивает улучшенное восстановление поврежденных файлов.

# Работа с крупными документами:

- 1) Создание списков
- ► 2) Cоздание колонок
- ► 3) Создание оглавления
- ► 4) Создание указателей
- 5) Создание ссылок
- ► 6) Редактор формул
- ► 7) Слияние документов
- ► 8) Работа с графическими объектами

### 1. Создание списков

- ► Списки бывают простыми и многоуровневыми.
- ► Простой список может быть оформлен в виде **Маркированного** и **Нумерованного** списков

 Для создания простого списка достаточно, чтобы каждый элемент списка был записан с новой строки.

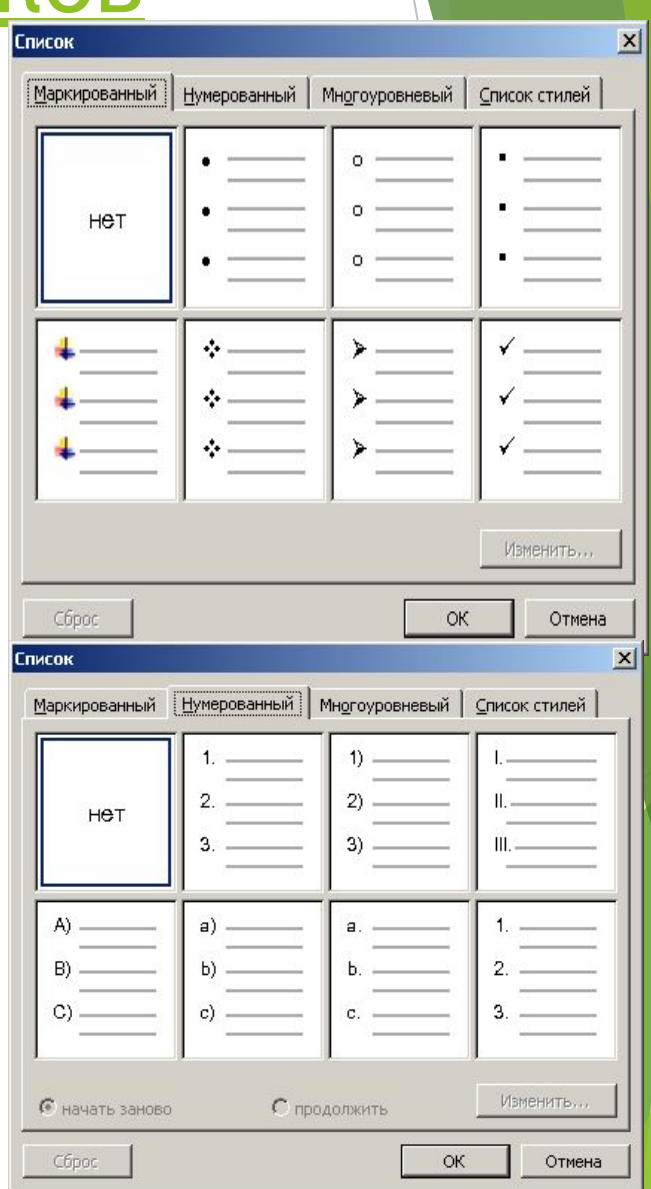

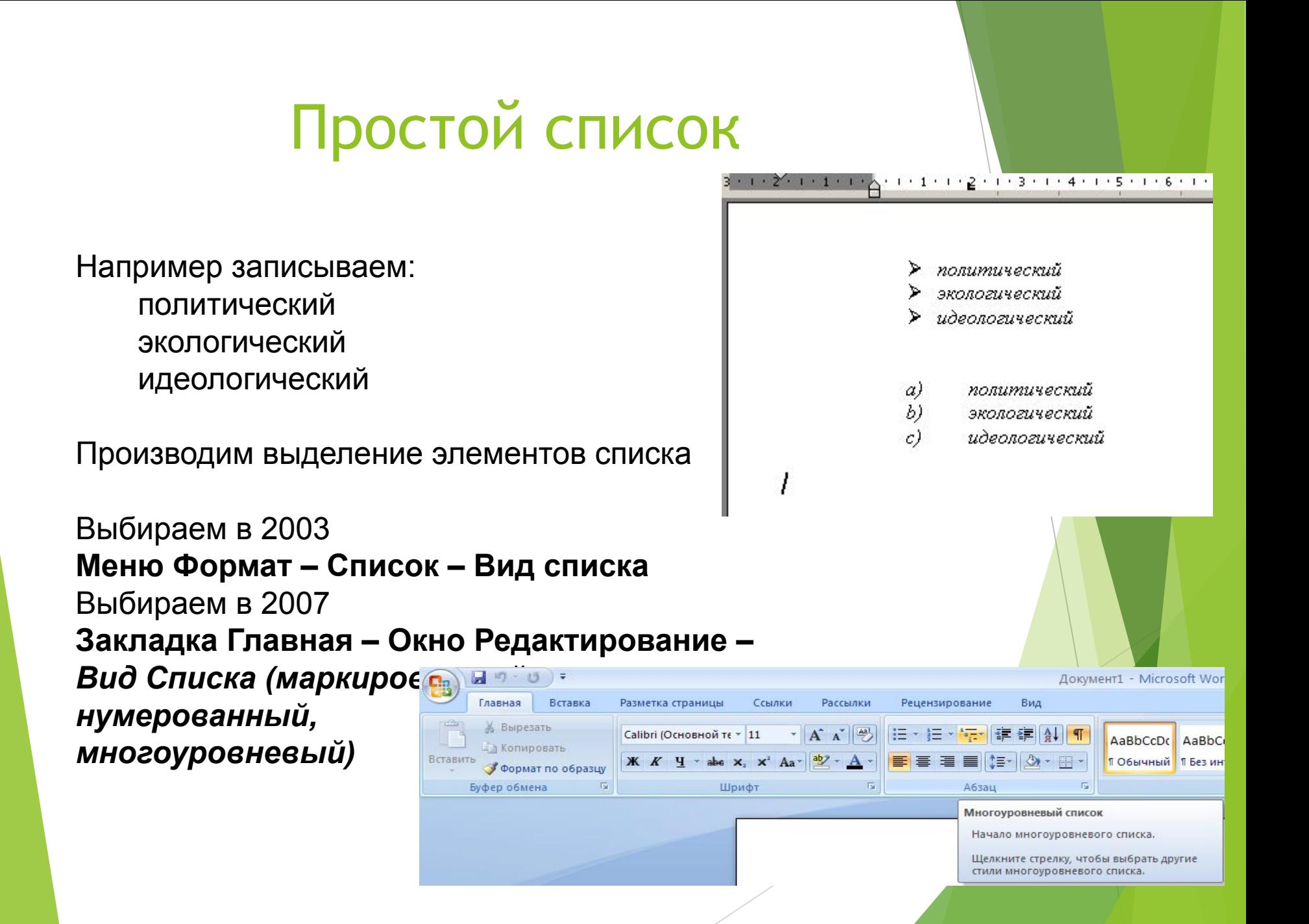

# Многоуровневый список

 Для создания многоуровневого списка необходимо:

- 1) создать во всем тексте нужные отступы для уровней. Для этого используем кнопку:
- ► **увеличить отступ**

**建建。** 

- 2) выделить текст, который будет оформлен в виде списка.
- 3) выбирать многоуровневый список в меню **Формат (Главная в 2007)** и жмем **ОК.**

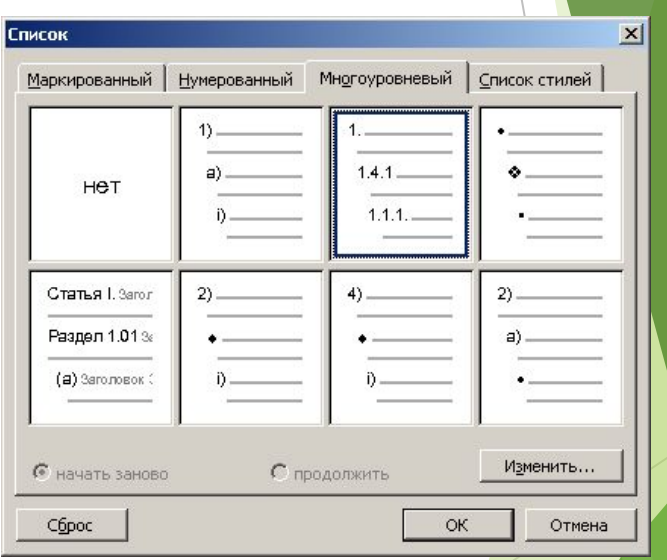

### 2. Создание колонок Закладка **Разметка страницы - Колонки**

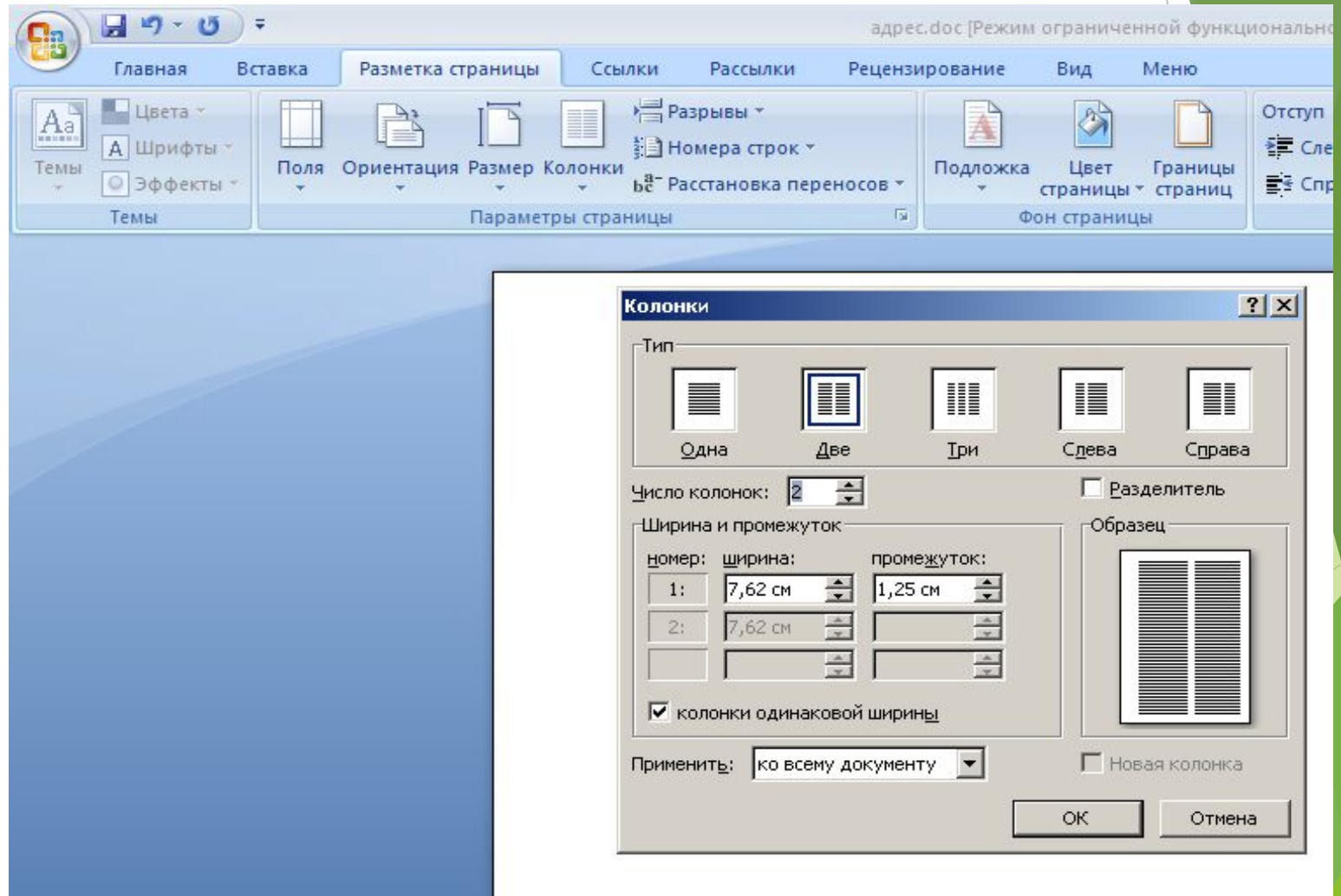

## **3. Создание автоматического**

- Автоматическое огдавление дя допускает 9 уровней вложенности.
	- Самый верхний уровень в документе
	- Название главы (1)

**Стиль Заголовок 1,**

 **-** Название параграфов (1.1)

**Стиль Заголовок 2,** 

**-** Название пунктов (1.1.1)

**Стиль Заголовок 3.**

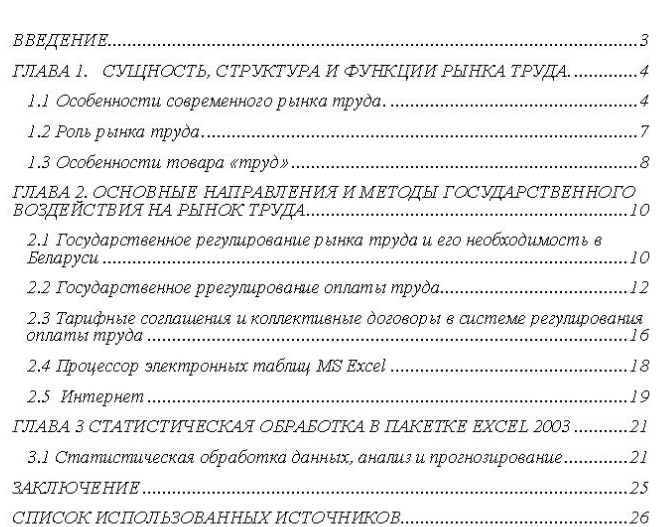

.<br>1 . 1 . 1 . 2 . 1 . 3 . 1 . 4 . 1 . 5 . 1 . 6 . 1 . 7 . 1 . 8 . 1 . 9 . 1 . 10 . 1 . 11 . 1 . 12 . 1 . 13 . 1 . 14 . 1 . 15 . 1 . 16 . 1 . A . 1

 $\circ$ 

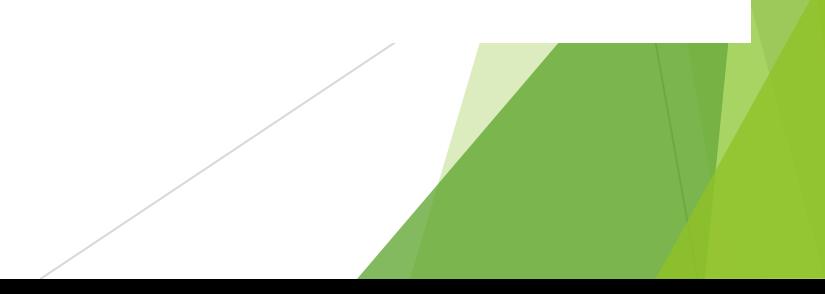

### Рекомендации для создания оглавления:

- ► 1.Продумать структуру документа.
- ► 2. Выделить все названия глав, параграфов, пунктов соответствующим стилем с помощью меню Стилей

Заголовок 1,2, 3

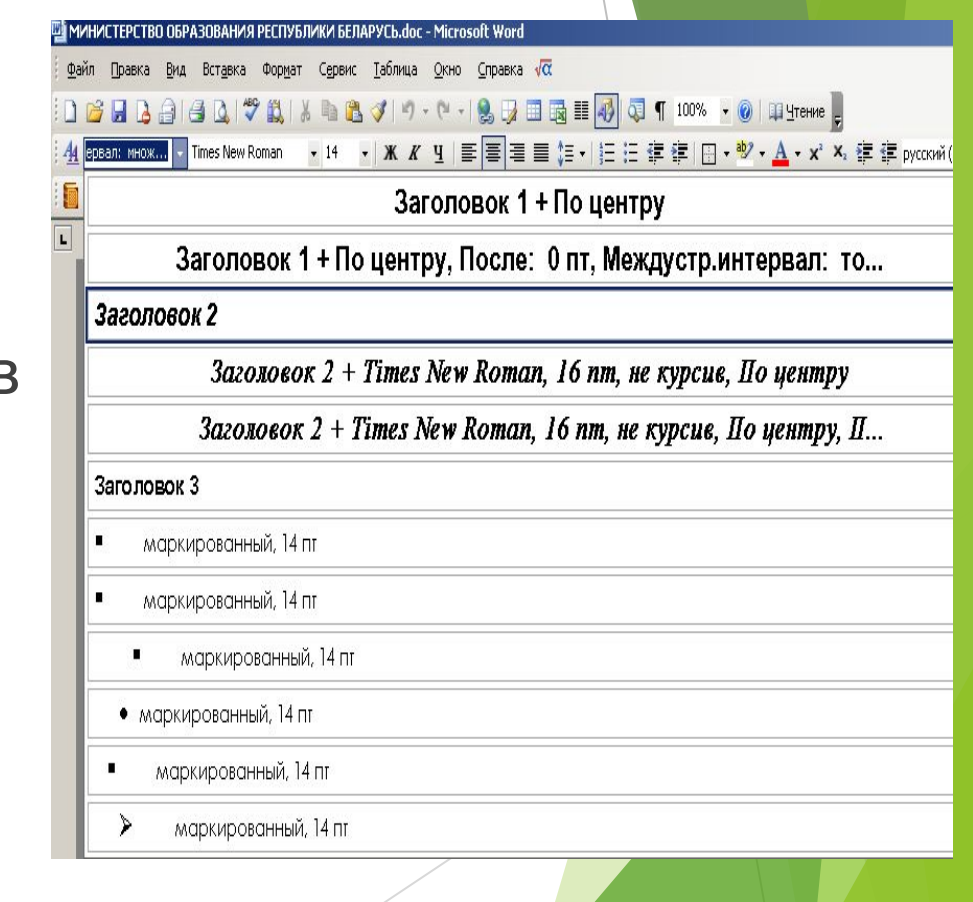

### Закладка **Главная** – Меню **Стили**

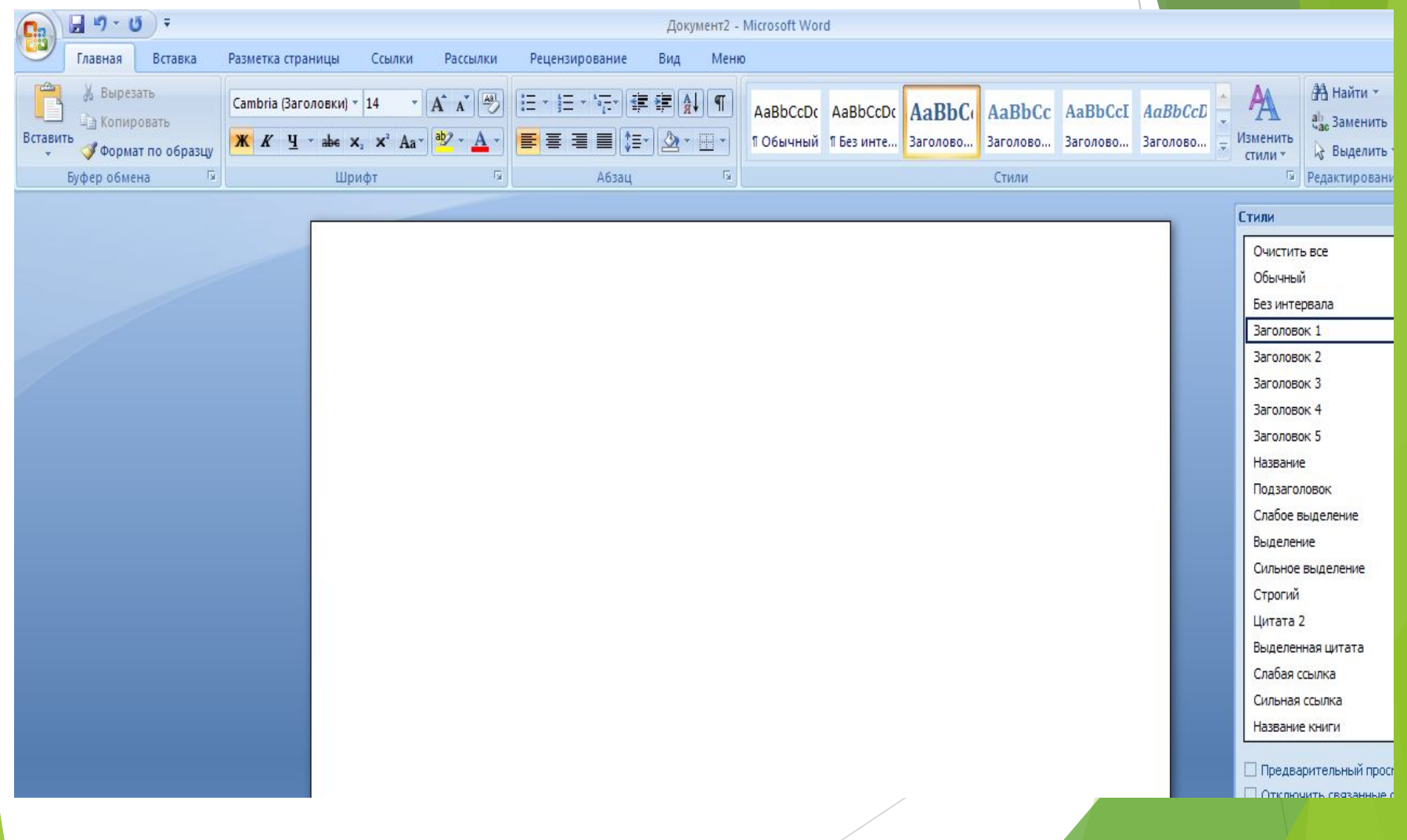

3. Вставить автоматическую нумерацию страниц с помощью закладки

**Вставка – Номер страницы**

▪ 4. Для вставки автоматического оглавления перейти на первую страницу документа и выбирать закладку

**Ссылки – Оглавление –Тип оглавления**

Оглавление представляет собой одно поле.

 Для изменения оглавления выделяют оглавление и из контекстного меню выбирают пункт

 **Обновить поле!**

 Оглавление можно форматировать любым способом, причет формат сразу же и применится ко всему оглавлению (одному полю).

-a P.

 $\mathbf{A}$ 請 這

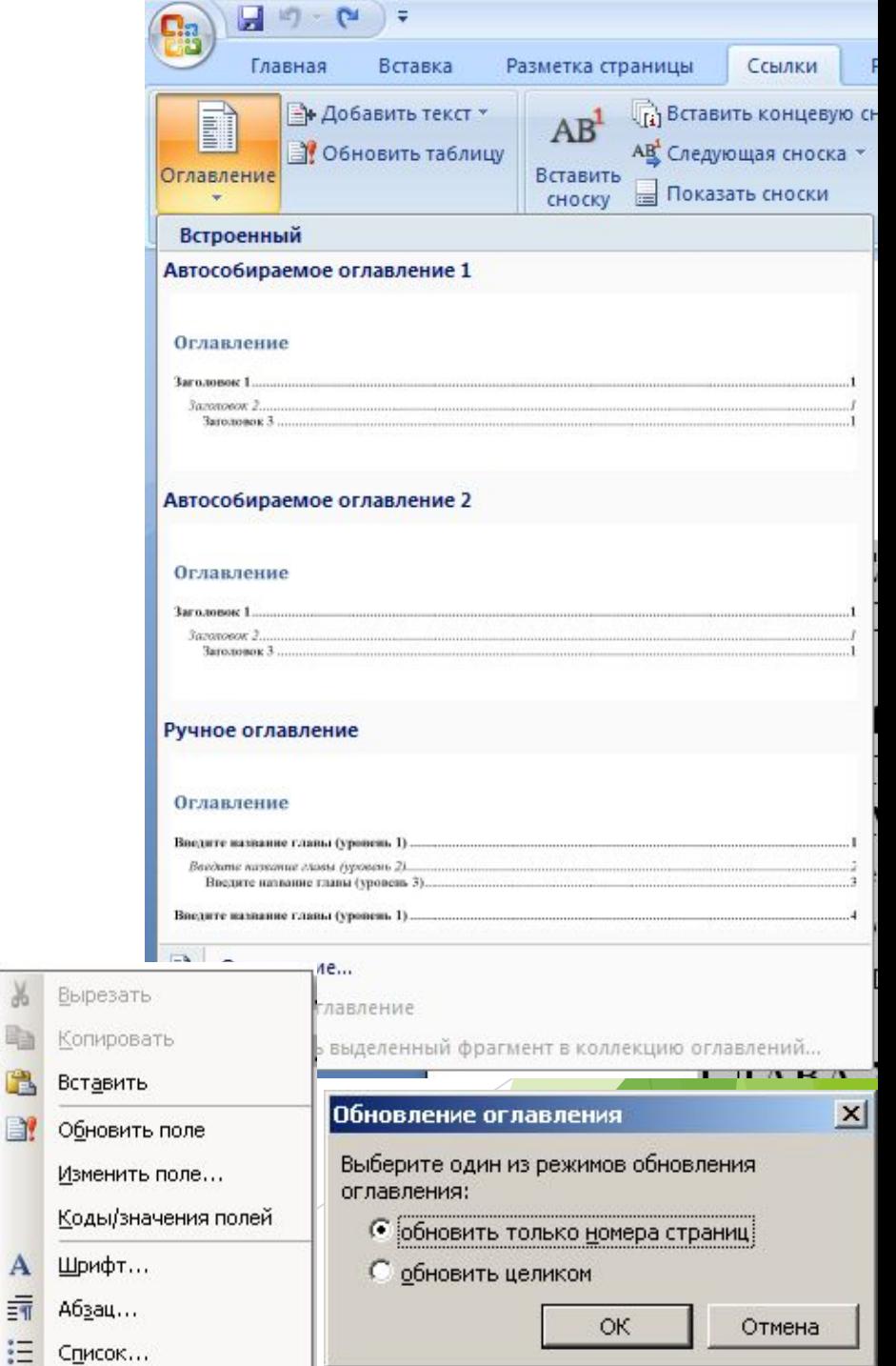

# 4. Создание указателей

Список указателя продумывается заранее, включая необходимую вложенность уровней, проверяется наличие нумерации страниц документа.

Для создания указателей используется закладка Ссылка блок Предметный указатель.

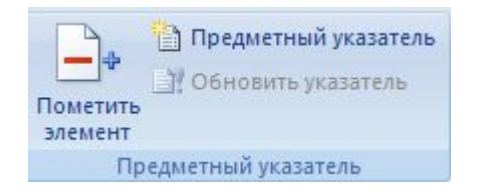

1. Помечаются сначала все слова, входящие в указатель с помощью **КОМАНДЫ** 

Пометить элемент.

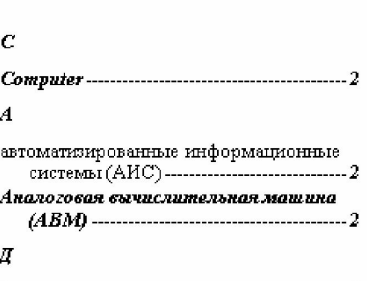

АЛФАВИТНЫЙ УКАЗАТЕЛЬ

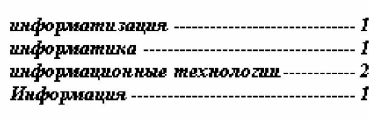

#### Ц

И

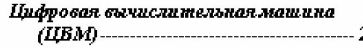

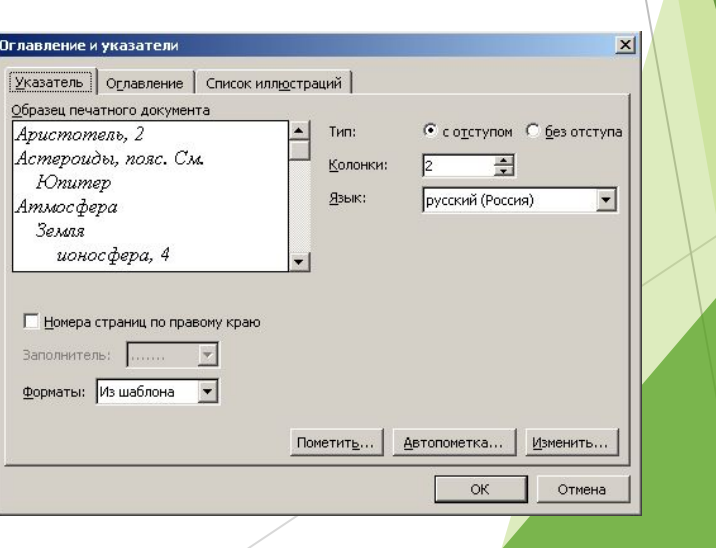

 2. Перейти к тому месту документа, в котором будет располагаться указатель (обычно конец текста) и воспользоваться командой

 **Предметный указатель – ОК***.*

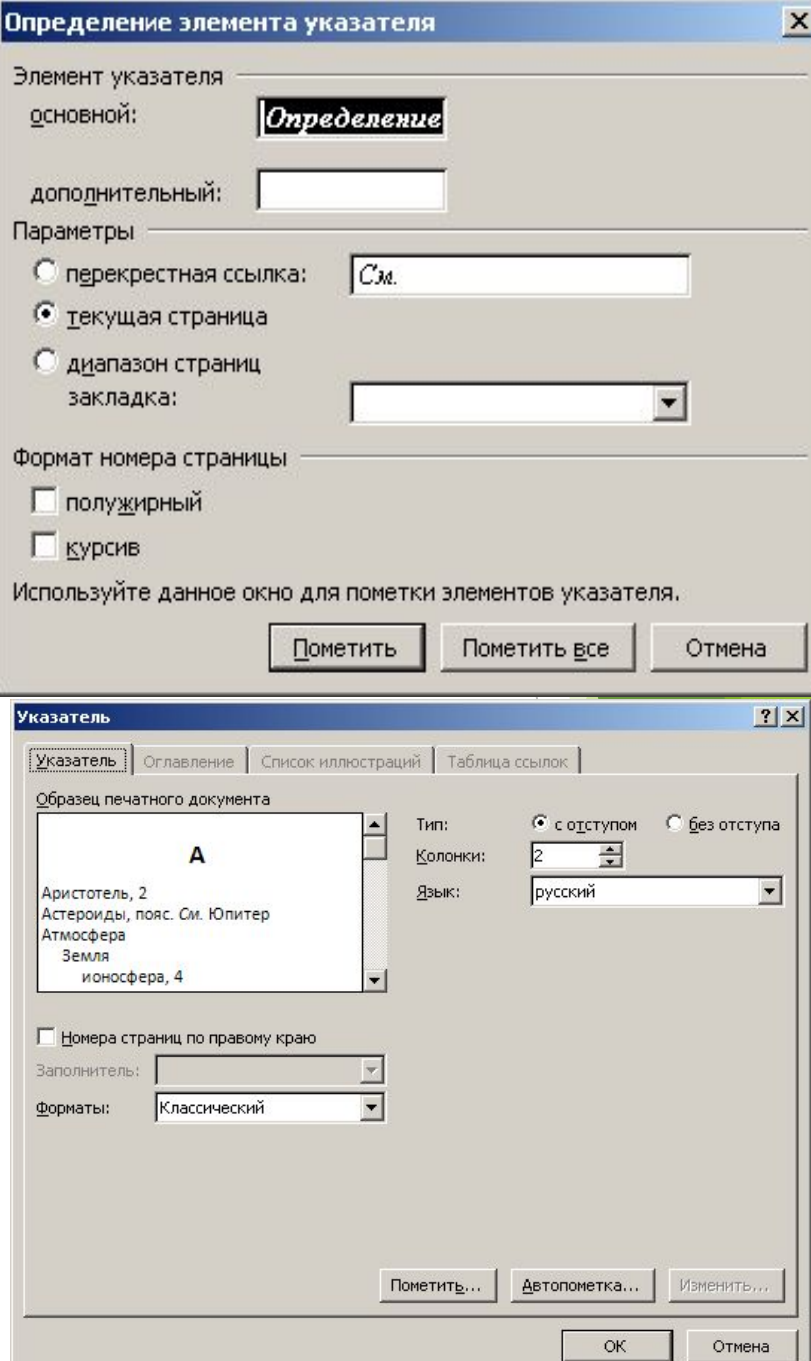

### 5. Создание ссылок

7

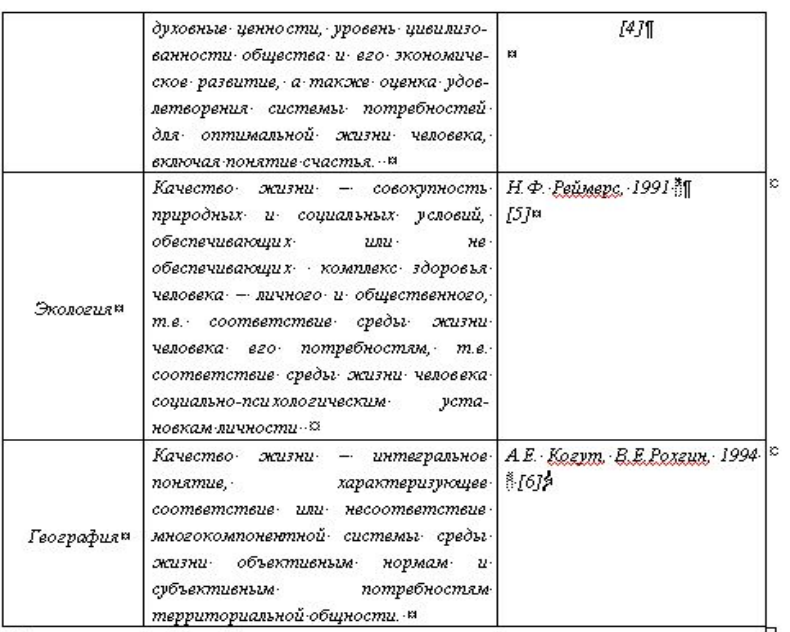

 $\mathbf{I}$ 

В связи с вышеизпоженным под качеством жизни мы будем понимать. междисинтинатную категорию характеризующую эффективность всех сторон жилнедеятельности человека, уровень удовлетворения материальных, духовных, физических и социальных потребностей человека и окружающей  $c$ *ped<sub>bl</sub>*:

Развитие понятия качества жизни в экономической науке Впервые термин- «качество-жизни» появился в экономической науке сравнительно недавно - в 60-х годах двадцатого века в США в юниге экономиста Д°Гепбрейта «Общество-изобилия» («The Affluent Society») В ней-указываюсь, что-в «общест-

<u> В Агаджанян</u> Н.А. Экология, здоровье и качество жизни Н.А. <u>Агаджанян,</u> Г.П. Ступаков, И. Б. Миаков, И. Н. Попунин, В. Г. Зуев. Под общей ред. Н. А. Агаджаняна - М.: - Астракань: Из-во АГМА - 1996. - 248с. ¶

<u> " Когут А. Е. Региональный мониторинг качества жизнинаселения/ А. Е. Когут. - </u> В. Е. Рохан. СПб.: ИСЭПНРАН. 1994. - 87с. М

#### Сноски простые и  $1.$ **КОНЦЕВЫЕ** Закладка Ссылки Вставить Сноску

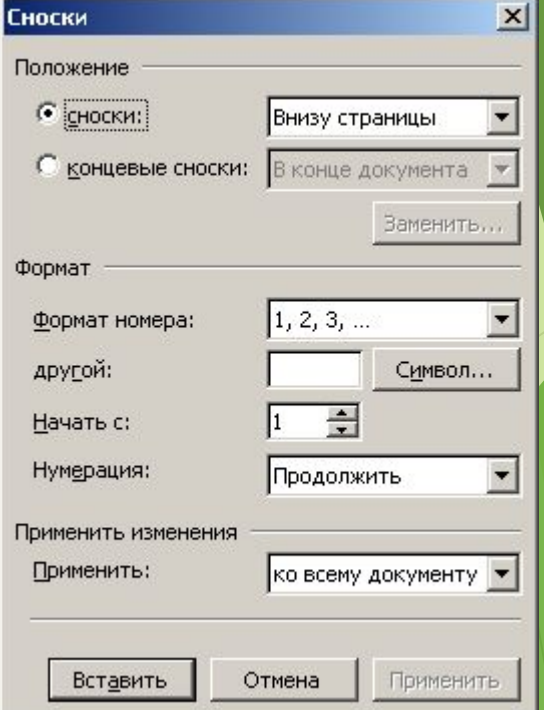

<sup>\*</sup> Реймерс Н. Ф. Природопользование: словарь-справочник/Н. Ф. Реймерс. - М.:: Мысль.: 1990.: - 637с. 1¶

### Перекрестная ссылка

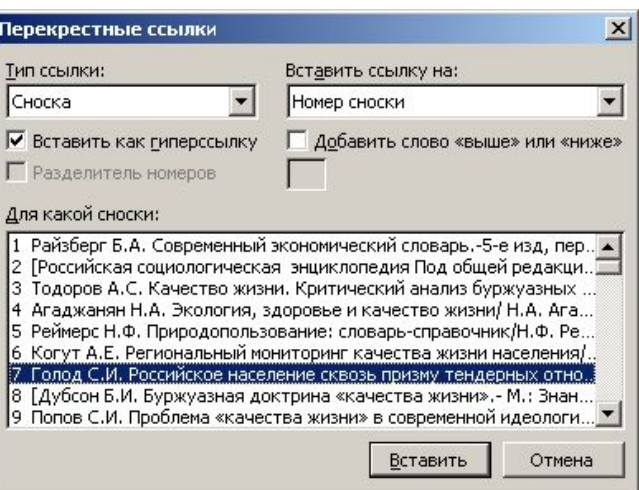

Перекрестная ссылка — это ссылка на элемент, который находится в другой част $\bm{\mu} \setminus \bm{\mu}$ документа, например, «См. Рис $1.$ ».

 Можно создать перекрестные ссылки на заголовки, сноски, закладки, названия. Используем команду:

**Ссылки –Перекрестные ссылки**

► Чтобы **обновить** перекрестные ссылки, можно выделить нужную ссылку или весь докуме<mark>нт, а</mark> затем нажать **клавишу F9**.

# 6. Редактор формул **Microsoft Equation Hacrporks**

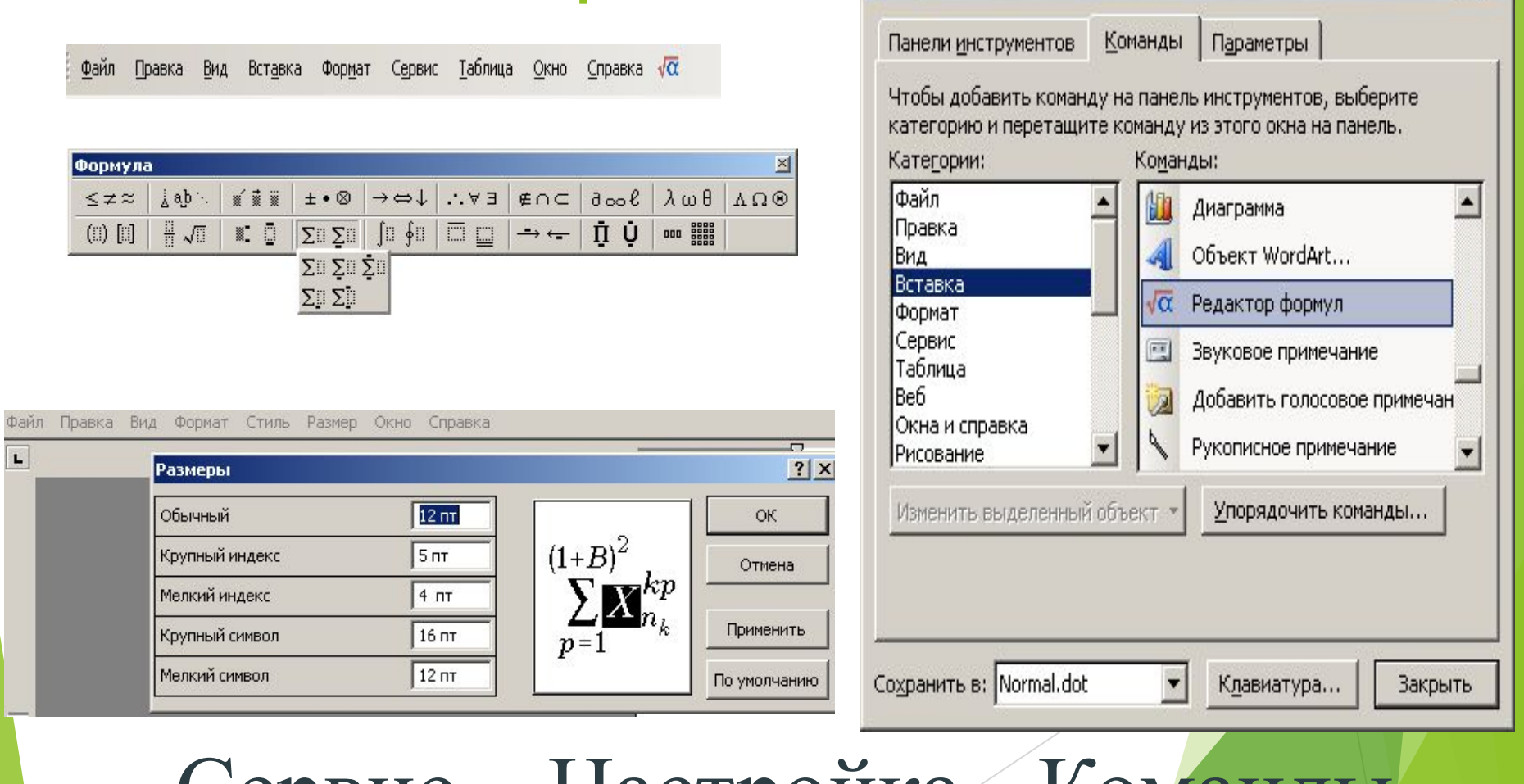

 $?|X|$ 

Сервис – Настроика - Команды

# **Вставка – Формула Конструктор**

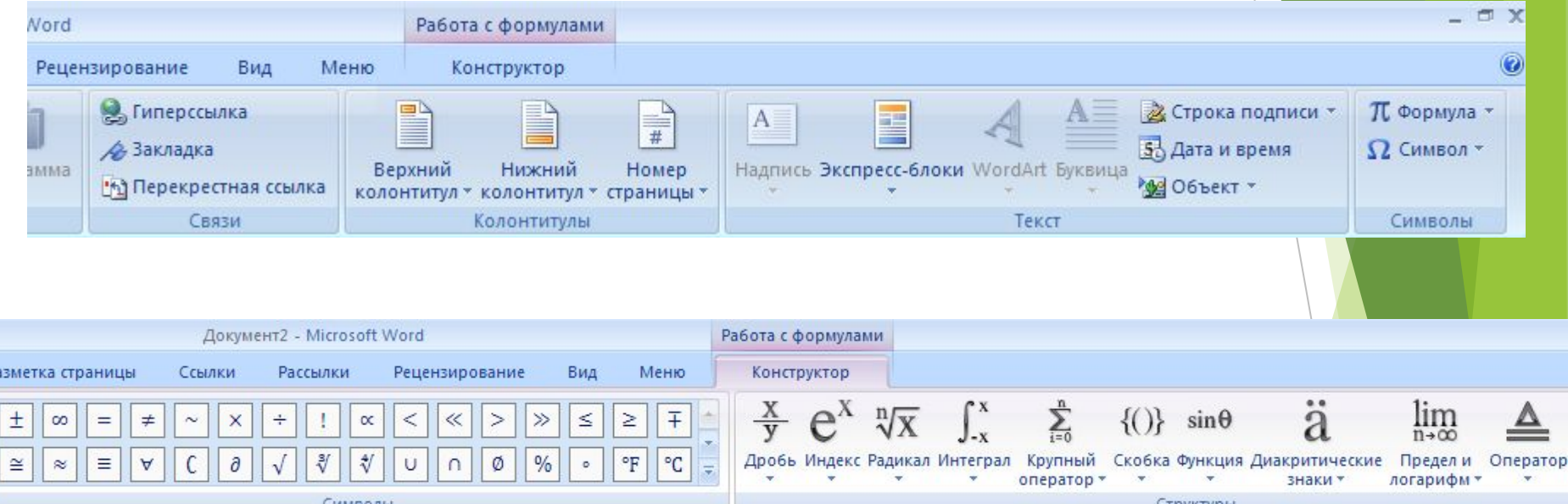

► **Вставка – Объект – Тип объекта** Microsoft Equation

# **7. Слияние документов**

- ► *Слияние документов* используется в случаях, когда необходимо создать много однотипных документов (например, писем), отличающихся только несколькими полями (например, адресатами).
- ► **В MS Word 2003** для вызова *мастера слияния* необходимо активизировать соответствующую панель инструментов

*Вид / Панели инструментов / Слияние:* в которой первоначально будут активны только две первые кнопки.

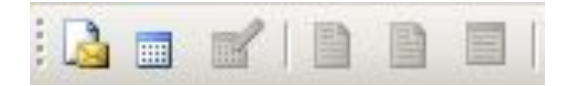

## **Шаг 1.**

- ► **В начале работы** необходимо создать *основной документ*. Кнопка позволяет выбрать его *тип* (по умолчанию предлагается обычный, а при необходимости можно выбрать другие шаблоны – например, **конверты**).
- В документе создаётся основной текст, который будет одинаковым во всех экземплярах, а для тех полей, которые будут изменяться, оставляют пропуски.

После создания основной документ можно сохранить, не закрывать.

#### $\vert x \vert$ Гип основного документа Тип документа: С письма электронные письма факсы • конверты наклейки каталог © обычный документ Word ОК Отмена

### **Шаг 2.**

- Создание второго документа, который будет являться **источником данных** для слияния.
- ► Он должен быть в виде таблицы *Word*, столбцы её обязательно должны иметь заголовки. Количество столбцов должно быть таким, сколько пустых полей для вставки данных в основном документе.

После создания источник данных необходимо сохранить и закрыть.

# **Шаг 3.**

- ► Нажать кнопку *открыть источник данных* и в диалоговом окне показать, какую таблицу необходимо будет использовать для заполнения пропущенных полей. После этого нажать кнопку *Открыть* в правом нижнем углу диалогового окна.
	- После этого Вы заметите, что на панели инструментов *Слияние*  стали активными все остальные кнопки:

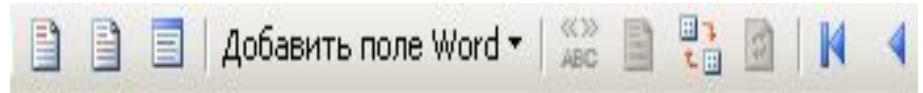

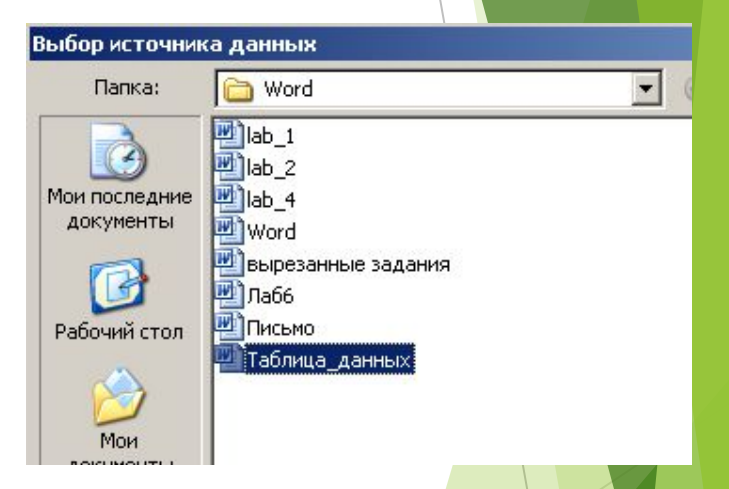

# **Шаг 4.**

► Установить курсор в первое пропущенное поле и нажать кнопку *Вставить поля слияния*. В открывающемся диалоговом окне установить метку в окно *Поля базы данных* и выбрать заголовок нужного столбца Вашей таблицы данных. Нажать кнопки *Вставить* и *Закрыть* внизу диалогового окна. При этом в пустом месте Вашего основного документа пропишется название столбца, который Вы выбрали.

> И так повторить и для следующего свободного поля.

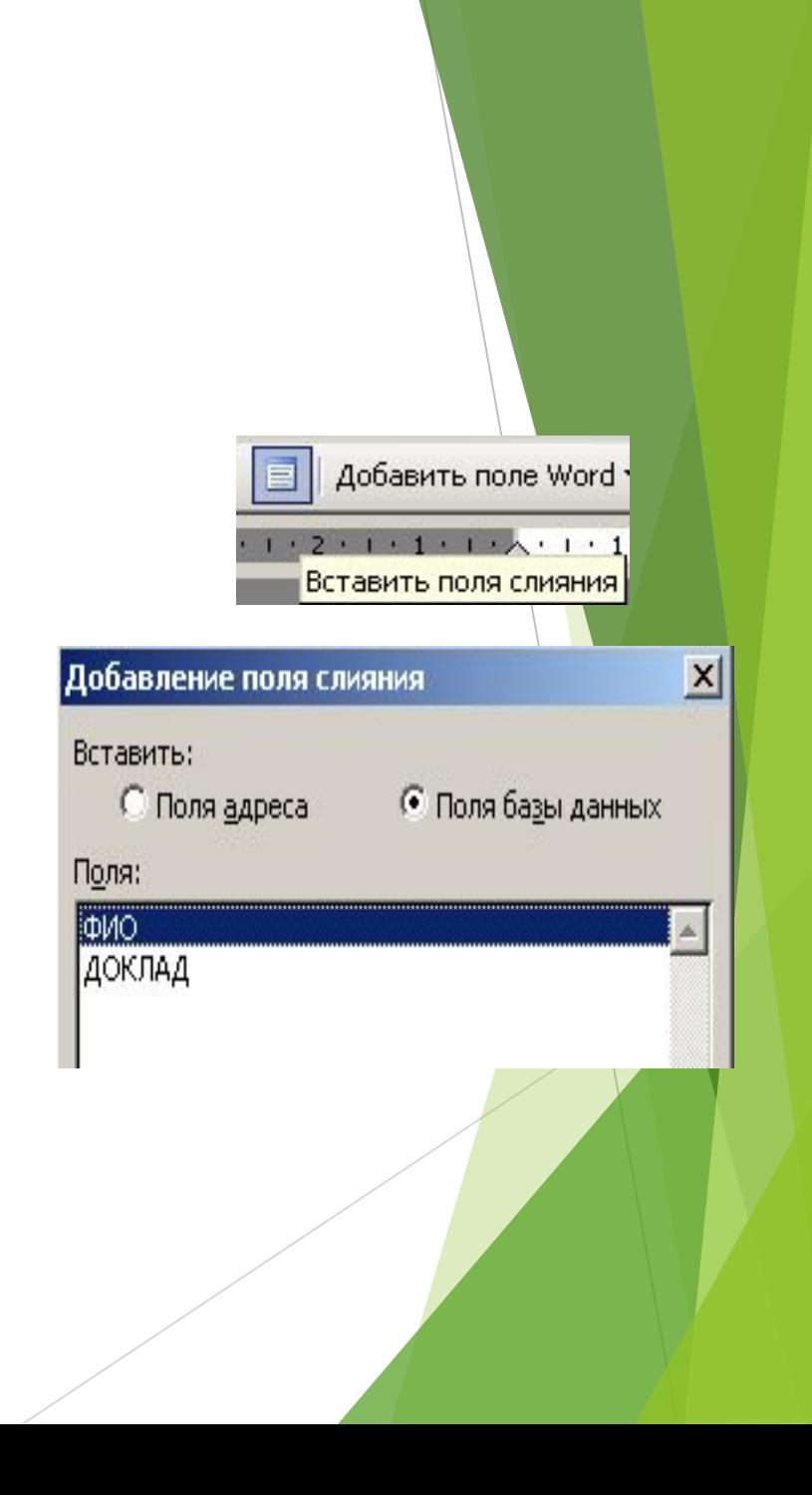

### **Шаг 5.**

► Когда прописаны все поля для слияния, нажать кнопку *Слияние в новый документ:* 

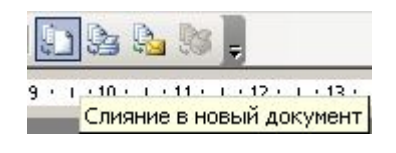

В открывающемся диалоговом окне в опции *Объединить записи* выбрать *Все.*

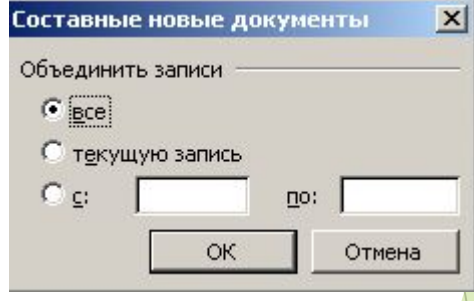

- ► *Нажать ОК.*
- ► При этом Word сформирует новый документ, который будет содержать столько страниц, сколько адресатов Вы предполагали для своего письма (каждое новое письмо на новой странице).

# **Слияние в Word 2007**

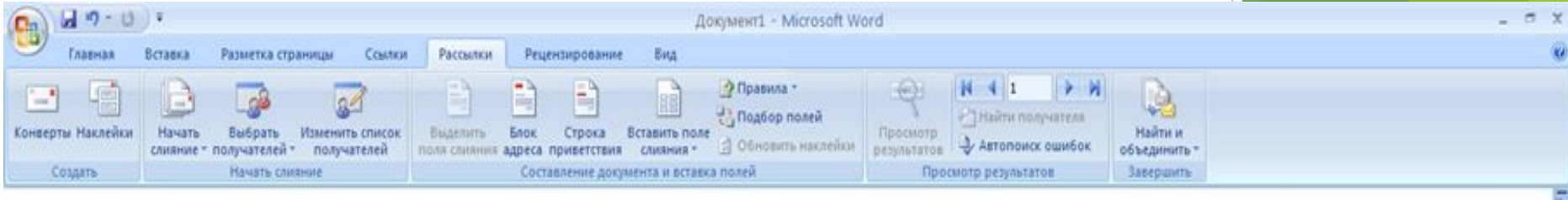

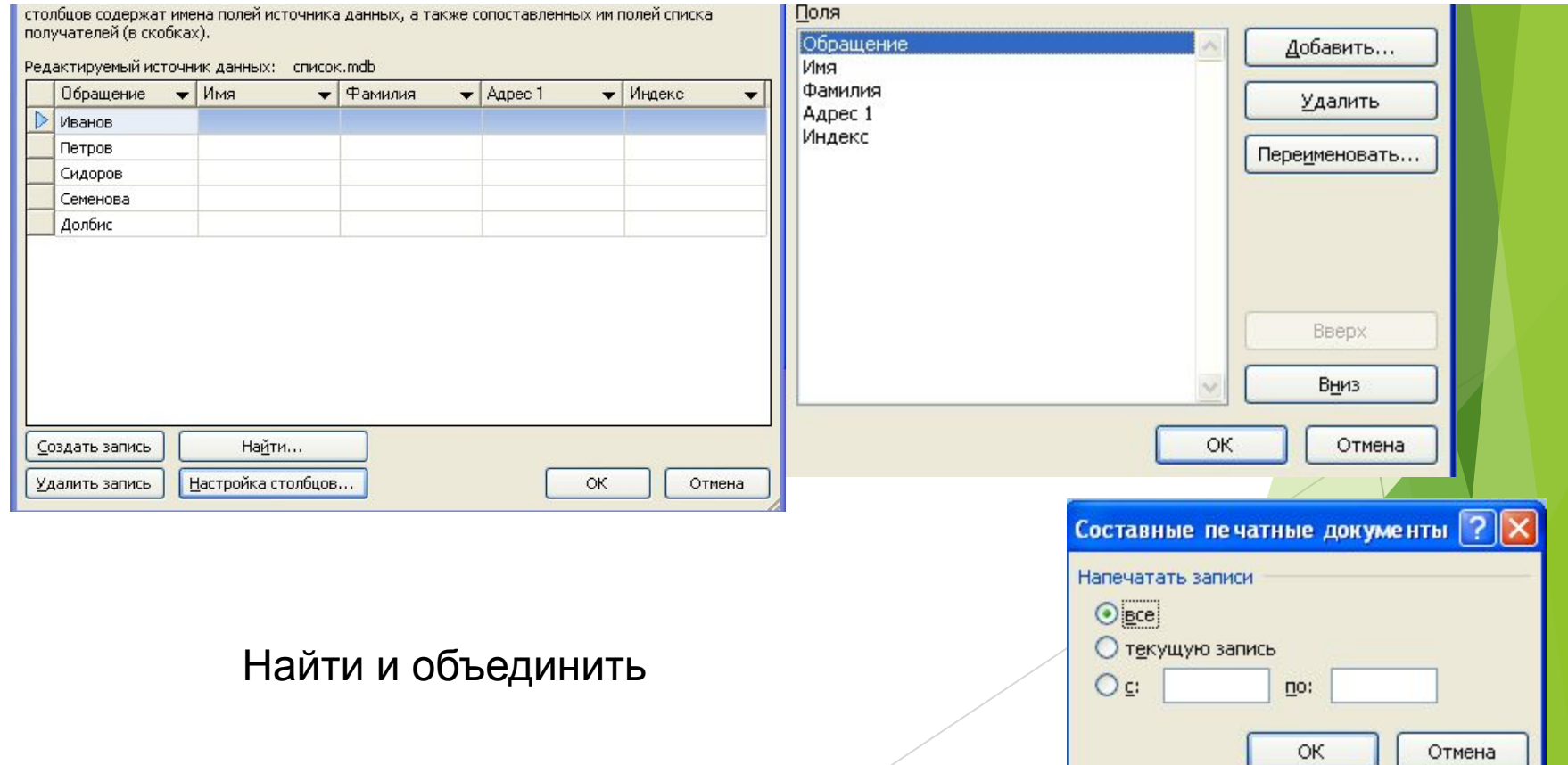

# 8. РАБОТА С ГРАФИЧЕСКИМ ОБЪЕКТАМИ (2007)

- 1) Вставка таблиц и формул в таблицы
- 2) Вставка встроенных фигур. Редактор диаграмм SmartA
- 3) Работа с рисунками и фигурами в MS Word
- 4) Вставка подписей WordArt

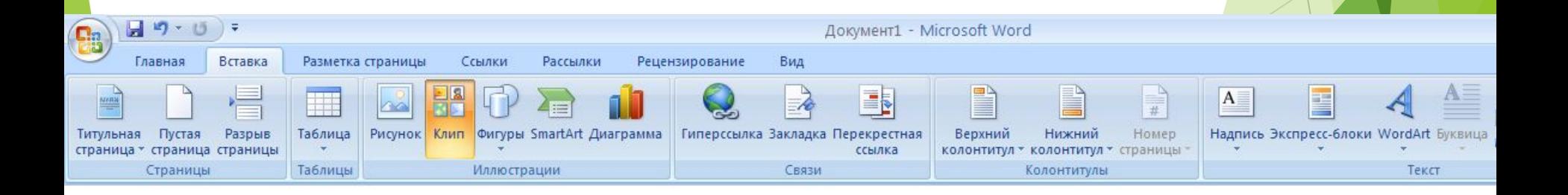

### 8.1. Вставка таблиц и формул

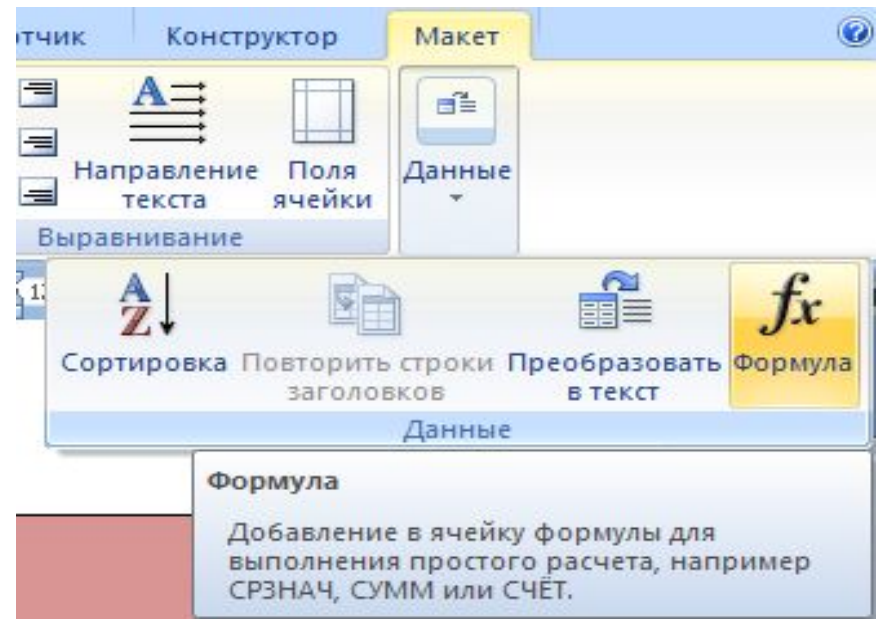

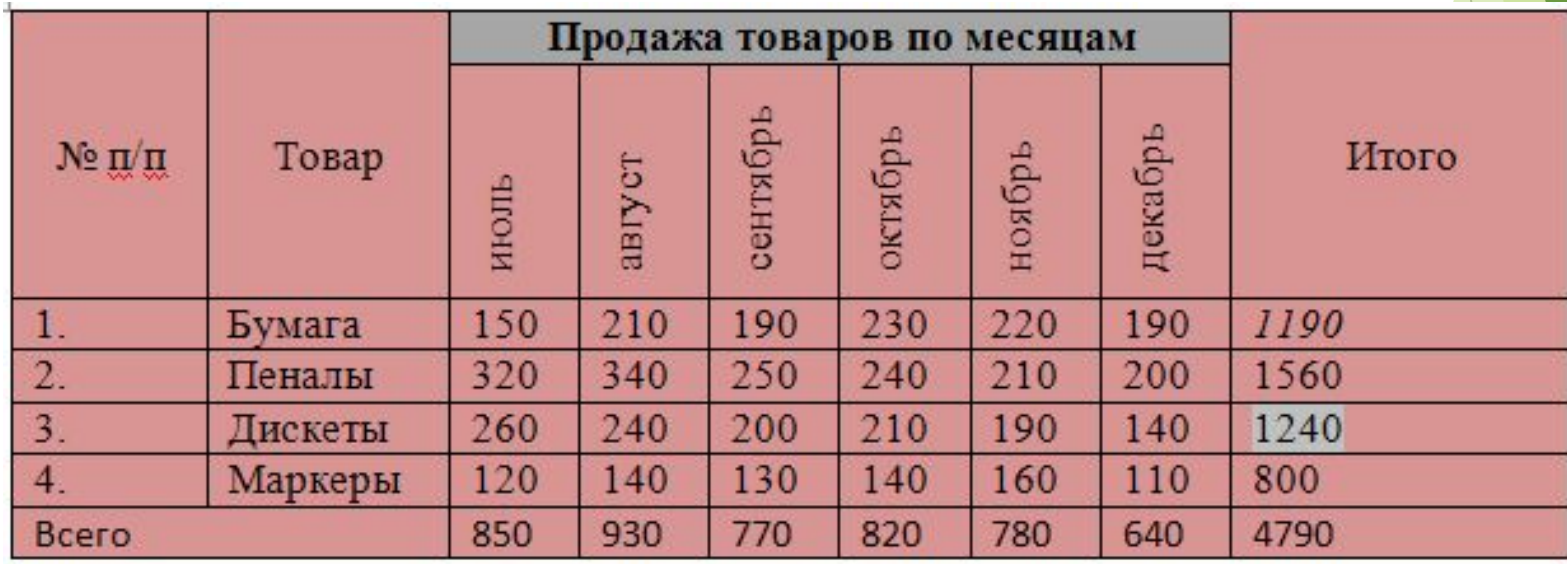

Для столбца Итого произвести вычисления Н формуле =SUM(LEFT) (установить курсор в соответствующую ячейку таблицы и воспользоваться командой Таблица – Формула).

Для строки Всего произвести вычисления по формуле =SUM(ABOVE) (установить курсор в соответствующую ячейку таблицы и воспользоваться командой Таблица – Формула).

(правая клавиша мыши) Обновить поле.

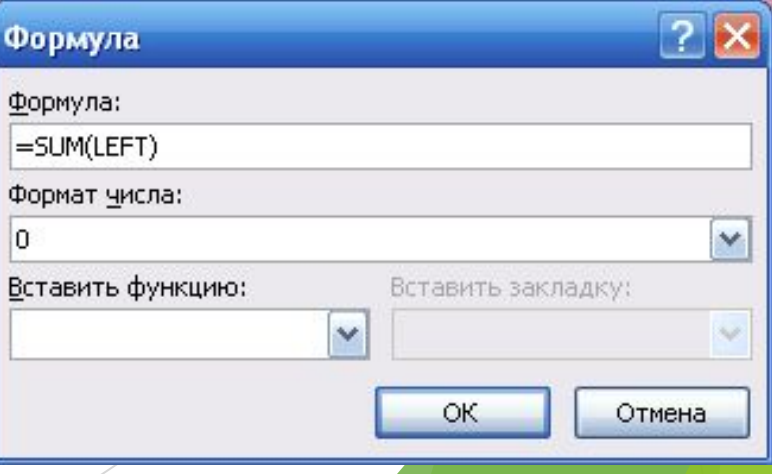

### **8.2. Вставка встроенных фигур Редактор диаграмм SmartArt**

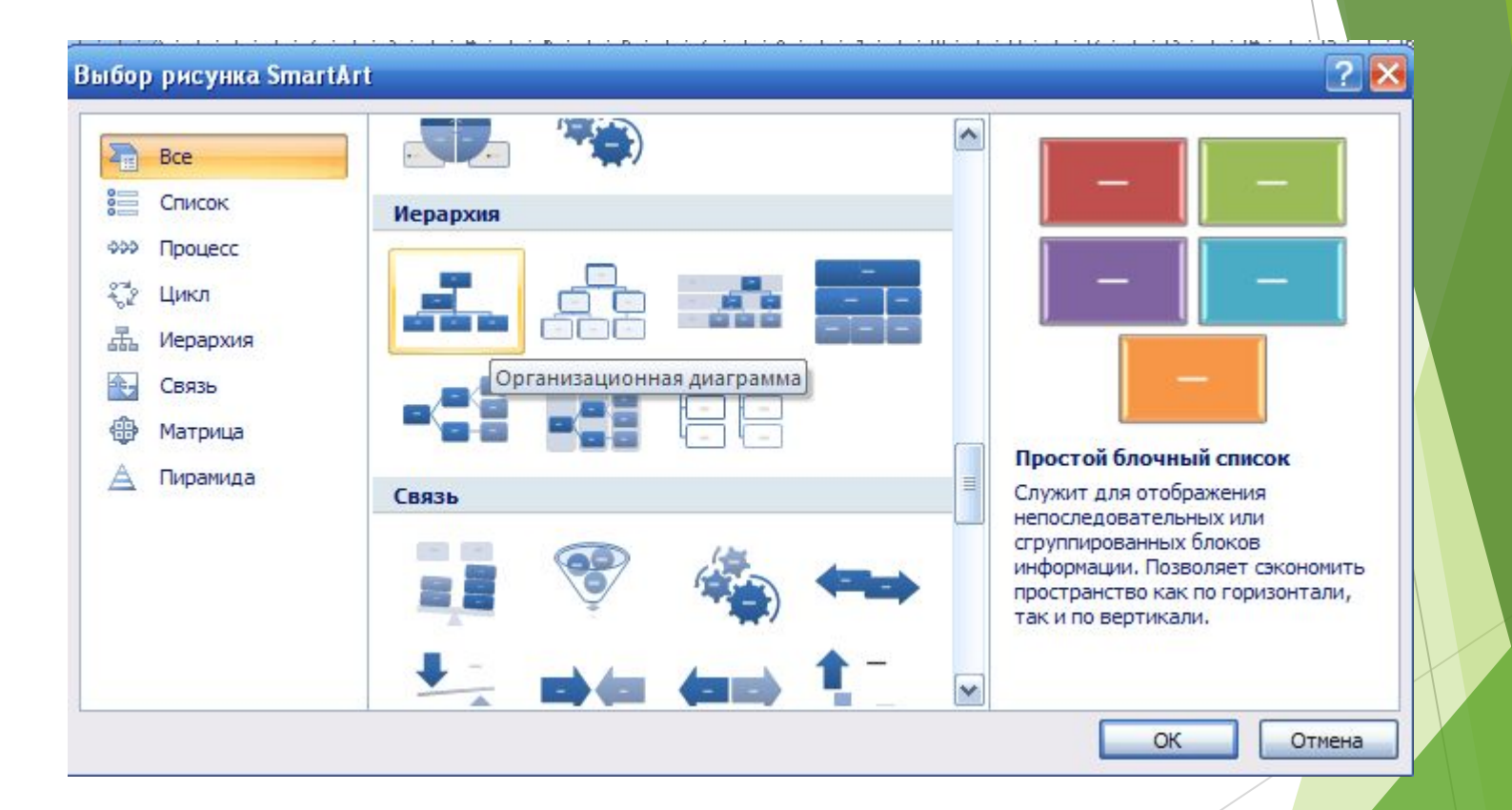

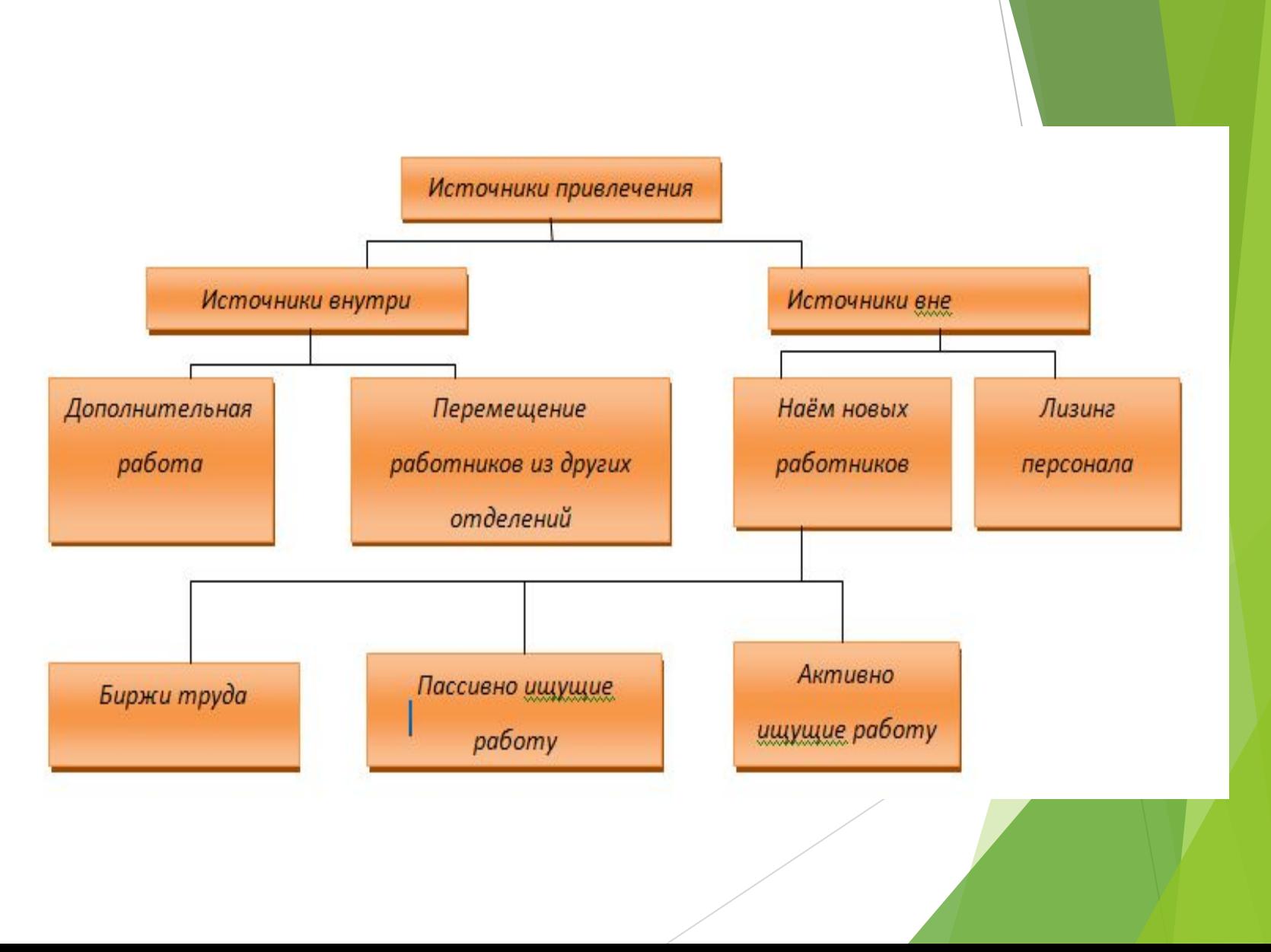

#### **Встроенная диаграмма**

### **8.3. Работа с рисунками и фигурами в MS Word**

![](_page_40_Picture_1.jpeg)

- ► Для того, чтобы созданный рисунок был цельным необходимо произвести его группировку.
- Удерживаем клавишу CTRL пока не появиться на фигуре знак + и затем нажимаем левую клавишу мыши.
- Процедуру + повторяем со всеми объектами рисунка пока не выделим все элементы фигуры.
- Нажимаем правую клавишу мыши **Группировка - Группировать**
- Для разгруппировки нажимаем **Разгруппировать**

### **Изменение положения рисунка в документе**

![](_page_41_Picture_1.jpeg)

Для того, чтобы рисунок можно было свободно перемещать в документе установите режим обтекания текстом.

► Закладка **Разметка страницы** – **Обтекание текстом**

![](_page_42_Picture_0.jpeg)

# **8.4. Вставка подписей WordArt**

![](_page_43_Figure_1.jpeg)